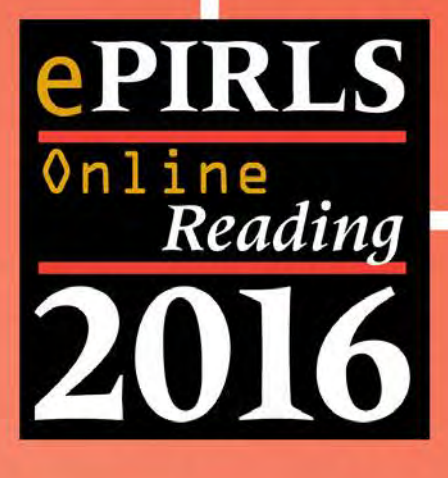

## **Forberedelse af computere til ePIRLS 2016 v1.0**

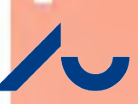

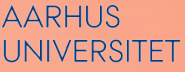

DPU - DANMARKS INSTITUT FOR PÆDAGOGIK OG UDDANNELSE<br>SKOLEFORSKNINGSPROGRAMMET

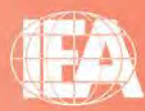

**TIMSS & PIRLS**<br>International Study Center Lynch School of Education, Boston College

### **Indholdsfortegnelse**

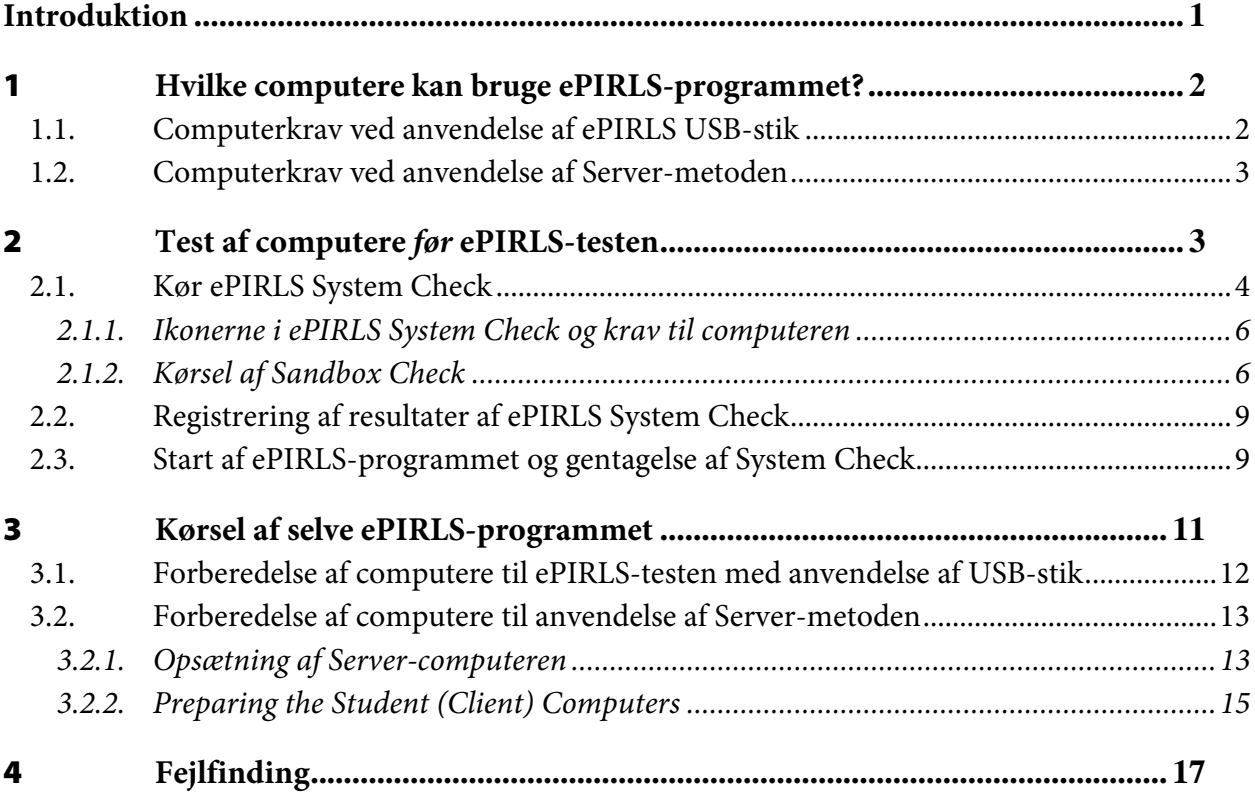

### <span id="page-4-0"></span>**Introduktion**

I PIRLS 2016 er det første gang at eleverne i 4. klasse bliver testet i læsning af elektroniske tekster. Til det brug har IEA udviklet *ePIRLS*—en helt ny test af online læsning. Denne vejleding fortæller, hvordan man sikre sig, at de Windows-computere skolen har til rådighed, er i stand til at afvikle ePIRLS. I den forbindelse kan det være en fordel at alliere sig med skolens it-vejleder, hvis skolen har sådan en. Det sidste afsnit i vejledningen beskriver mulige tekniske fejl og løsningsmuligheder.

I *ePIRLS* skal hver elev arbejde på en af skolens Windows-computere fra et individuelt USBstik der indeholder *ePIRLS-programmet*. Det vil sige, at der skal være en computer med en USB-indgang til rådighed for hver elev, og hvis ikke dette er muligt, må man dele klassen op i to hold, som kan tage testen på forskellige tidspunkter.

Hvis skolens computere ikke opfylder de tekniske krav, som fremgår af afsnit 1 i denne vejledning, fordi computerne fx anvender et andet styresystem end Windows, så kan man forsøge at afvikle *ePIRLS* programmet fra en enkelt Windows-computer, der fungeres som lokal netværksserver for elevcomputerne. Denne procedure beskrives senere.

Før *ePIRLS-programmet* med opgaverne kan præsenteres for de deltagende elever, er det nødvendigt at undersøge, om de computere I tænker at anvende til ePIRLS-testen, kan køre programmerne med testmaterialet. Derfor bedes I køre et lille program, *ePIRLS System Check*, der undersøger, at hver af computerne er kompatible med *ePIRLS-programmet*. Hvis der opstår problemer i denne forbindelse, bedes I kontakte os med resultatet af System Checket på mailadressen pirls@dpu.dk. Afprøvningen af computerne foretages i to trin:

- *Cirka en måned før testdatoen for ePIRLS skal System Check-programmet køres på alle de computere, I tænker at bruge til eleverne i 4. klasse. Programmet ligger på et sort USB-stik, som hver deltagende skole vil få tilsendt. Programmet tjekker, om den afprøvede computer kan administrere ePIRLS-materialet.*
- *Et par dage før testdatoen skal System Check-programmet gentages på hver af de computere, I tænker at anvende. Denne gang skal de blå USB-stik, der indeholder testmaterialet, anvendes. Gentagelsen af kontrollen skal sikre, at ingen af computerne er blevet ændret afgørende af opdateringer, der måtte være blevet installeret siden den oprindelige systemkontrol. Når computeren er fundet i orden startes ePIRLSprogrammet, og det kontrolleres, at programmet kører. De blå elev-USB-stik udsendes sammen med det øvrige testmateriale til skolerne.*

Kontakt os venligst, hvis du har spørgsmål eller nogen form for tvivl:

PIRLS

Danmarks institut for Pædagogik og Uddannelse (DPU) Aarhus Universitet – Campus Emdrup Tuborgvej 164 2400 København NV Mail: pirls@dpu.dk Web: edu.au.dk/pirls

Jan Mejding Katja Neubert Tlf. 8888 9537 / Tlf. 8716 3749 mobil 6166 9089

Seniorforsker Videnskabelig assistent

### <span id="page-5-0"></span>1 **Hvilke computere kan bruge ePIRLSprogrammet?**

*ePIRLS-programmet* kan kun bruges på computere, der kører Windows. Tablets kan IKKE anvendes til *ePIRLS* og touch-screen-funktioner må ikke bruges til at navigere med i *ePIRLS*. Det anbefales at bruge computere med en mus og skærme på mindst 12 tommer. Hvis skærmen er mindre, vil det påvirke elevernes oplevelse af testen væsentligt, idet det vil kræve ekstra tid til navigation på siderne for at kunne se alle oplysninger, og det kan endda føre til, at eleverne går glip af nogle oplysninger.

ePIRLS kræver ikke internetforbindelse for at virke. Men en internetforbindelse er nødvendig for at kunne uploade ePIRLS-data efter testen. Hvis der er internetforbindelse til hver af de computere, der bruges til ePIRLS-testen, kan data overføres umiddelbart efter testen, uden at afbryde *ePIRLS-programmet*. Proceduren for at uploade ePIRLS-data vil blive beskrevet i ePIRLS Testvejledningen.

Det er en god ide at sikre sig, at alle ventende Windows-opdateringer *er* installeret inden ePIRLS gennemføres.

### <span id="page-5-1"></span>**1.1. Computerkrav ved anvendelse af ePIRLS USB-stik**

For at kunne køre *ePIRLS-programmet* ved hjælp af individuelle USB-stik, skal hver computer opfylde følgende minimumskrav:

- *En USB-port 2.0 eller højere*
- *En USB-overførselshastighed på mindst 9MB*
- *Skærmopløsning på mindst 1366\*768/ 1280\*800*
- *Et af følgende styresystemer: Windows XP, Service Pack 3/Windows Vista/ Windows 7/ Windows 8*
- *En anbefalet CPU på 1500 MHZ*
- *Anbefalet 1 GB fri plads på harddisken*
- *En systemhukommelse på mindst 2 GB hvor der er mindst 1 GB til rådighed for afviklingen af ePIRLS programmet*
- *Visning af systemfonte/ skrifttyper (skærmbilledet) sat til 100 % (skriftstørrelsen kan indstilles til 100 % ved at gå ind på Kontrolpanel > Udseende og personlige indstillinger > Skærm).*

**Firefox´s internetbrowser skal installeres og bruges**, da andre internetbrowsere har vist sig at have nogle visningsfejl under afprøvning af ePIRLS-testen. Firefox på dansk kan downloades gratis på:

*<https://www.mozilla.org/en-US/firefox/all/?q=dansk>*

### <span id="page-6-0"></span>**1.2. Computerkrav ved anvendelse af Server-metoden**

Hvis server-metoden anvendes, skal afviklingscomputeren opfylde de nedenstående krav. Bemærk at denne metode kun kan anvendes, hvis skolen har et lokalt netværk (LAN). Brugeren skal tillige have administrative rettigheder til computeren for at kunne sætte serveren op.

- *Et af følgende styresystemer: Windows XP, Service Pack 3/Windows Vista/ Windows 7/ Windows 8*
- *En anbefalet CPU på 1500 MHZ;*
- *En installeret systemhukommelse på mindst 4 GB;*
- *Mindst 10 GB fri plads på harddisken*
- *Adgang til lokalnetværket (LAN); og*
- *Adgang til internettet (anvendes kun ved data upload).*

Hvis server-metoden anvendes kan 'klient'-computerne være enten PCere eller Mac computere som opfylder følgende minimumskrav:

- *Adgang til det samme lokalnetværk som server-computeren*
- *Seneste version af Mozilla Firefox Internetbrowseren installeret*
- *Skærmopløsning på mindst 1366\*768/ 1280\*800; og*
- *Visning af systemfonte/ skrifttyper (skærmbilledet) sat til 100 %*

**Firefox´s internetbrowser skal installeres og bruges**, da andre internetbrowsere har vist sig at have nogle visningsfejl under afprøvning af ePIRLS-testen. Download seneste version – se ovenfor.

# <span id="page-6-1"></span>2 **Test af computere** *før* **ePIRLS-testen**

Alle de enkelte computere, der skal bruges i ePIRLS, skal testes for om de kan køre *ePIRLSprogrammet*. Dette skal ske cirka en måned før ePIRLS gennemføres.

Til denne vejledning hører et **sort** USB-stik med et program, som er konstrueret til at undersøge, om de enkelte computere opfylder minimumskravene for at køre *ePIRLSprogrammet.* 

*ePIRLS System Check programmet* kan også anvendes til at teste en computer, der tænkes anvendt som server-computer, men da programmet ikke tager hensyn til de ekstra høje krav, så må det ud fra programmets rapportering af systemressourcerne vurderes, om computeren opfylder de i afsnit 1.2 stillede krav.

Kravene til 'klient'-computerne må i alle tilfælde tjekkes manuelt, da de formentlig ikke er Windowsbaserede. Forventer man at anvende server-metoden, bør den afprøves lokalt på skolen, før selve testningen skal gennemføres.

*ePIRLS System Check-programmet* leveres på et **sort** USB-stik og skal køres fra det. Du må **IKKE** kopiere programmet til en anden placering. Hvis USB-stikket ser ud til at være defekt, så prøv på en anden computer før du kontakter det nationale center på DPU (se side 1).

### <span id="page-7-0"></span>**2.1. Kør ePIRLS System Check**

Tilslut USB-stikket til en USB-indgang på computeren og åben den for at se de tilgængelige filer. Åbn *ePIRLS.SystemCheck mappen* og dobbeltklik på *ePIRLS.SystemCheck.exe-*filen for at starte programmet. Hovedvinduet i programmet åbner, som det er vist på næste billede. Klik derefter på knappen **System Check** i hovedmenuen øverst i vinduet. Dette vil starte testen af computeren til ePIRLS.

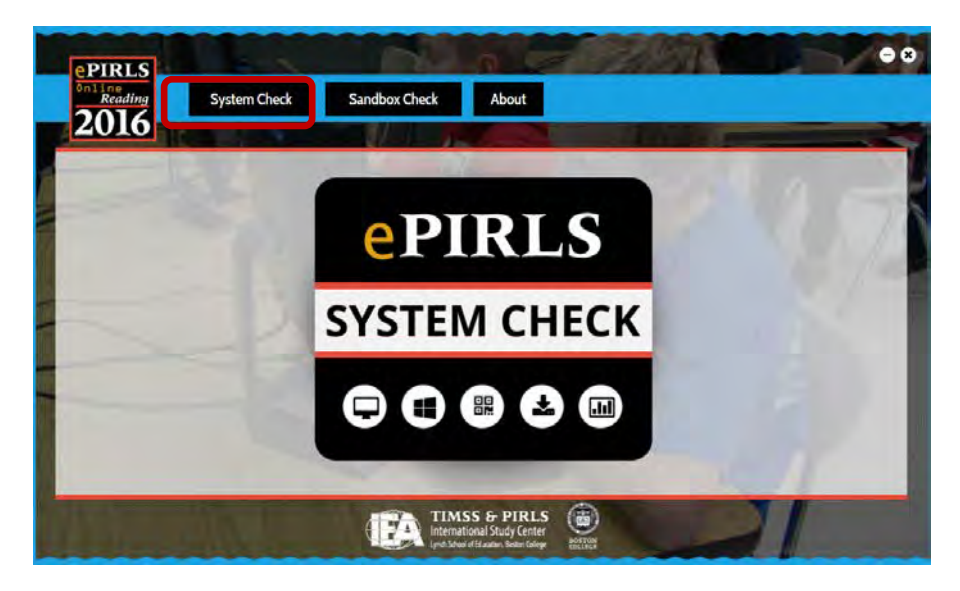

Når kontrollen er afsluttet, bliver resultaterne vist automatisk (se næste eksempel). De eksisterende konfigurationer for den computer, der bliver testet, og de krævede minimumsindstillinger bliver vist. I næste afsnit forklares hvert ikon og de punkter, der undersøges af *ePIRLS System Check*.

Det grønne "Tjek"-mærke **i Status**-kolonnen viser at alt er i orden, mens det røde x **viser, at computeren på et eller flere punkter ikke opfylder kravene.** 

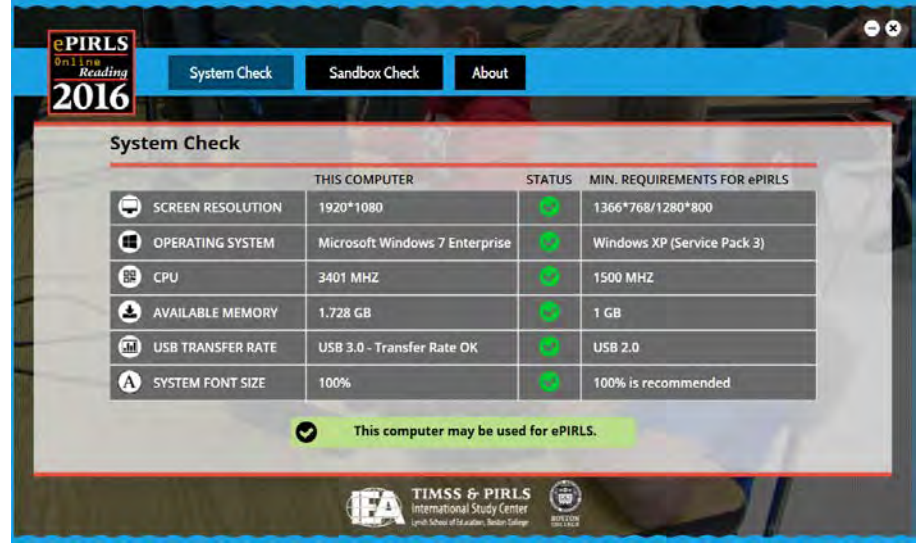

Hvis computeren opfylder alle minimumskrav, vises meddelelsen: "**This computer may be used for ePIRLS.**" (*Denne computer kan anvendes til ePIRLS*), som i ovenstående eksempel.

Hvis nogen af de anførte krav ikke er opfyldt for computeren, vises meddelelsen: "**This computer may not be used for ePIRLS.**" (*Denne computer kan ikke anvendes til ePIRLS*), som i nedenstående eksempel. Skal computeren anvendes som server så skal det manuelt konstateres, om oplysningerne under kolonnen 'This Computer' svarer til kravene i afsnit 1.2.

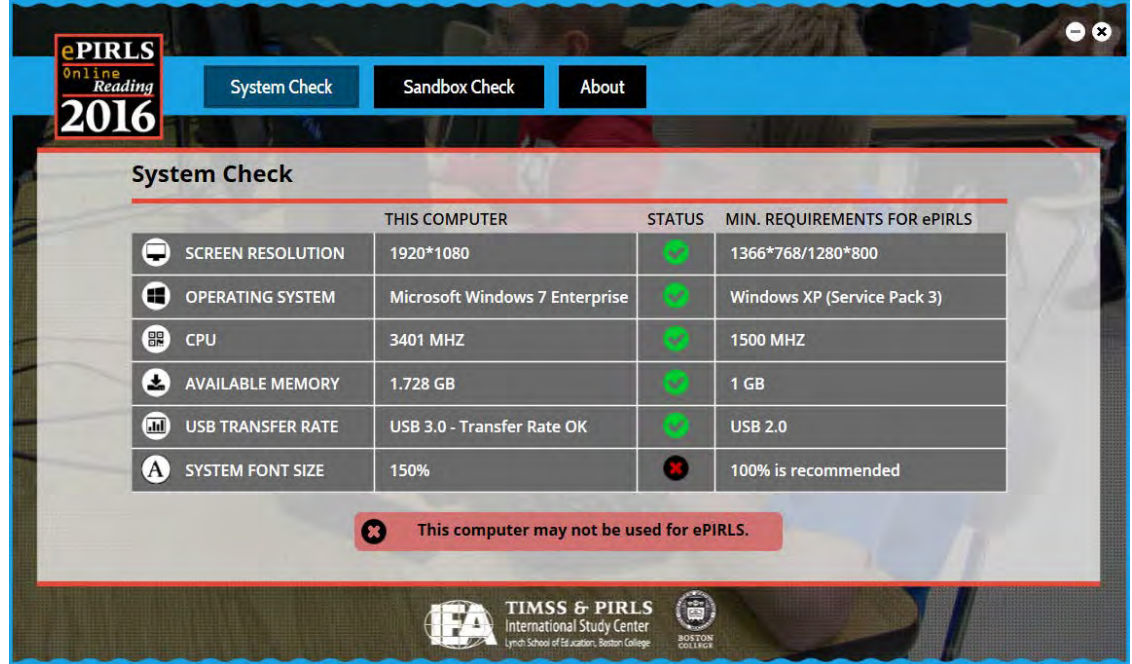

Hvis det eneste problem er **SYSTEM FONT SIZE**  $\triangle$ , er det let at ændre denne indstilling. For at indstille systemets skriftstørrelse til 100 %, skal du gå til **´Kontrolpanel´** på computeren, **´Udseende og personlige indstillinger´** og vælg **'Skærm'**. Vælg: "**Mindre - 100% (standard)**", og klik på knappen **Anvend**. Dette skulle løse problemet for denne computer. Kør testen igen for at se, om det har hjulpet.

På grund af en lang række af eksisterende mulige konfigurationer er det umuligt at give en generel vejledning i, hvordan man omkonfigurerer en computer. De fleste konfigurationer er formentlig for komplicerede eller for dyre at ændre . Hvis du selv er it-vejleder og kan se, at fejlen er nem at justere, kan du vælge at gøre det. Hvis det er den lokale skoles computere, der anvendes, kan skolekontakten konsultere skolens it-vejleder, hvis en sådan findes, til at hjælpe med eventuelle rettelser på de computere, der skal anvendes..

Efter at en computer er omkonfigureret, skal du køre ePIRLS System Check-programmet igen. Hvis der stadigvæk er problemer, kan computeren ikke anvendes til ePIRLS-testen.

Sørg for at mærke de computere, der *ikke* kan anvendes, så den Testansvarlige ikke senere forsøger at køre ePIRLS-programmet på disse computere.

### <span id="page-9-0"></span>*2.1.1. Ikonerne i ePIRLS System Check og krav til computeren*

Nedenstående tabel viser og forklarer de krav til computeren, som undersøges af *ePIRLS SystemCheck Programmet.*

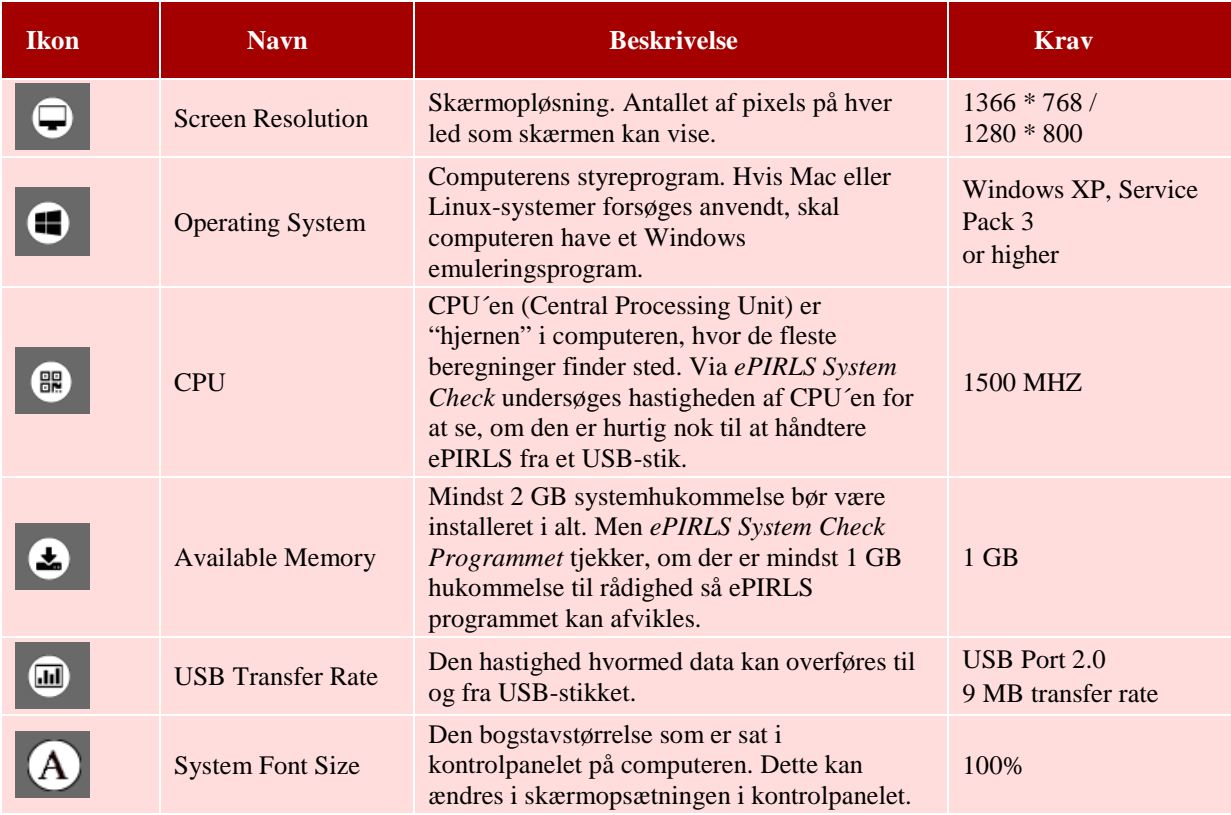

### <span id="page-9-1"></span>*2.1.2. Kørsel af Sandbox Check*

Hvis computeren opfylder alle minimumskravene, er næste skridt er at køre et *Sandbox Check*. Nogle computere kan have sikkerhedssoftware installeret, som kan forstyrre overførslen af ePIRLS-data til et USB-stik. *Sandbox Check* opdager tilstedeværelsen af sådant software. Dette tjek er ikke nødvendigt, hvis man anvender server-metoden.

For at køre **Sandbox Check,** skal du klikke på knappen i hovedmenuen øverst i vinduet, som vist herunder.

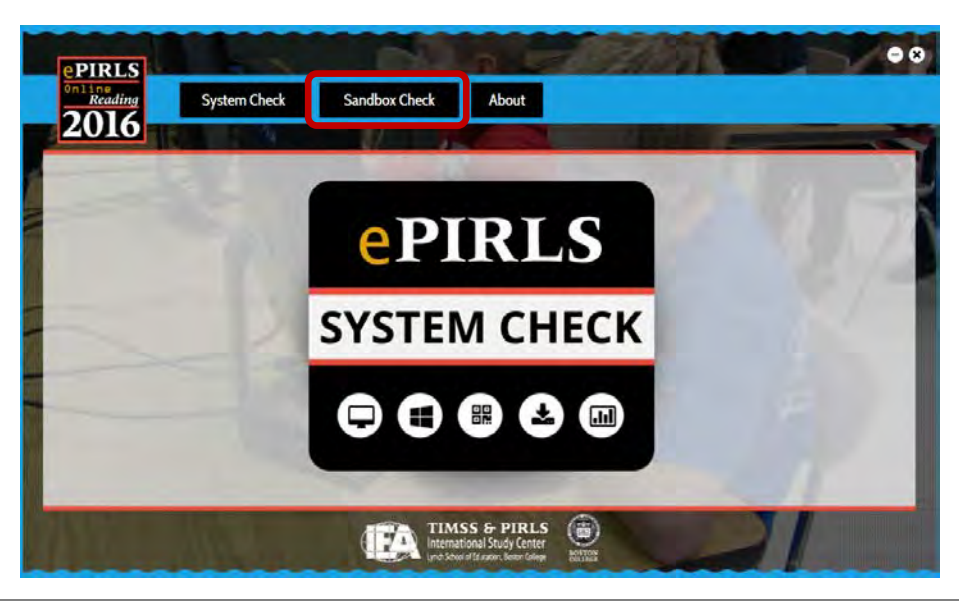

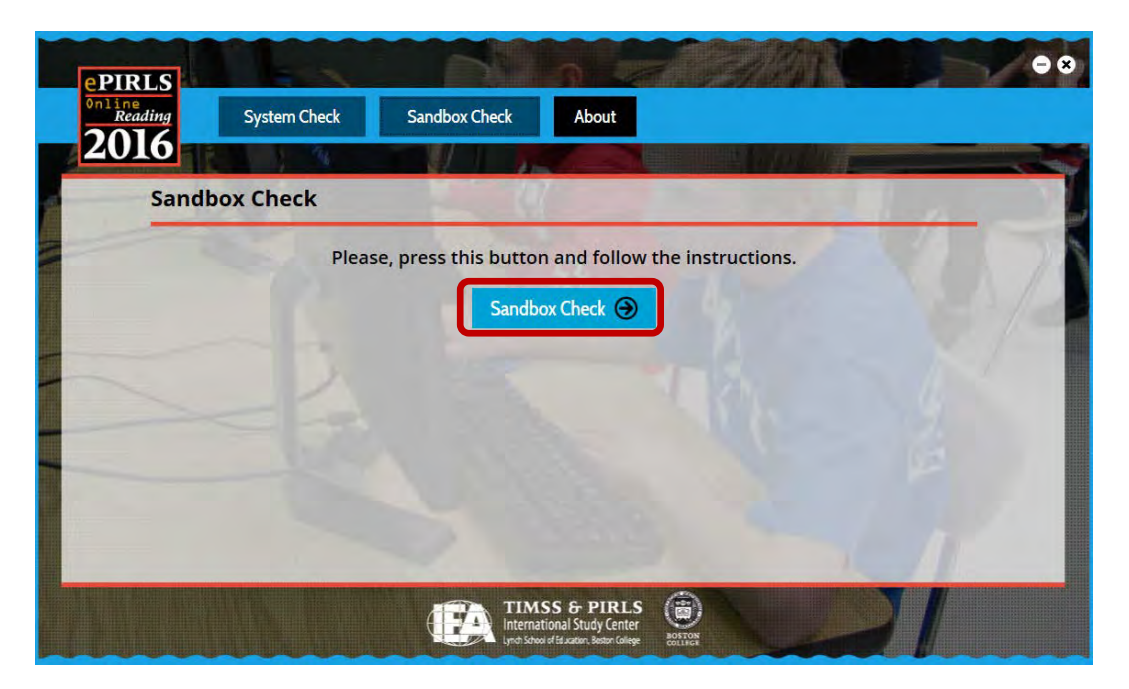

Klik derefter på knappen **Sandbox Check**, som vist på næste billede.

Denne besked vises: "**In this Sandbox Check you will be asked to remove the USB stick from the system and then re-insert it again. Please press OK to start.**" *(I dette Sandbox Check vil du blive bedt om at fjerne USB-stikket fra systemet og derefter sætte det i igen. Tryk venligst på OK for at starte.)*, se herunder. Klik på **OK-knappen** for at starte.

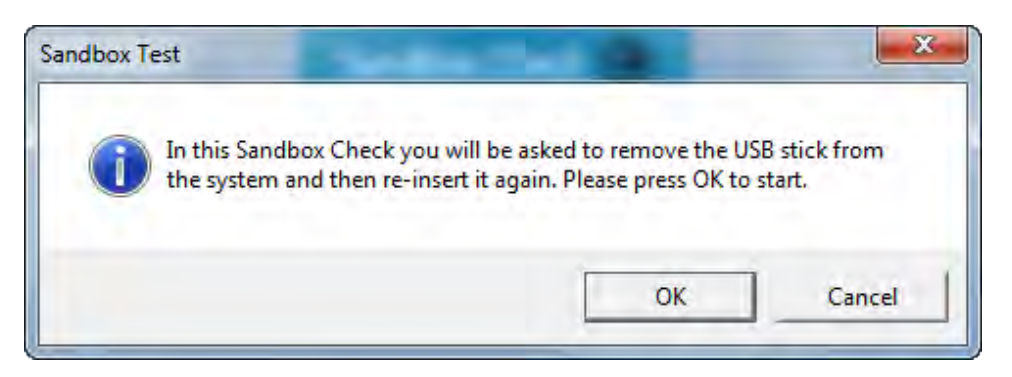

Den næste besked er: "**Please unplug the USB stick from the system and press OK.**" *(Tag USB-stikket ud af computeren og tryk på OK.)*". Fjern USB-stikket fra computeren og klik på **OK-knappen**.

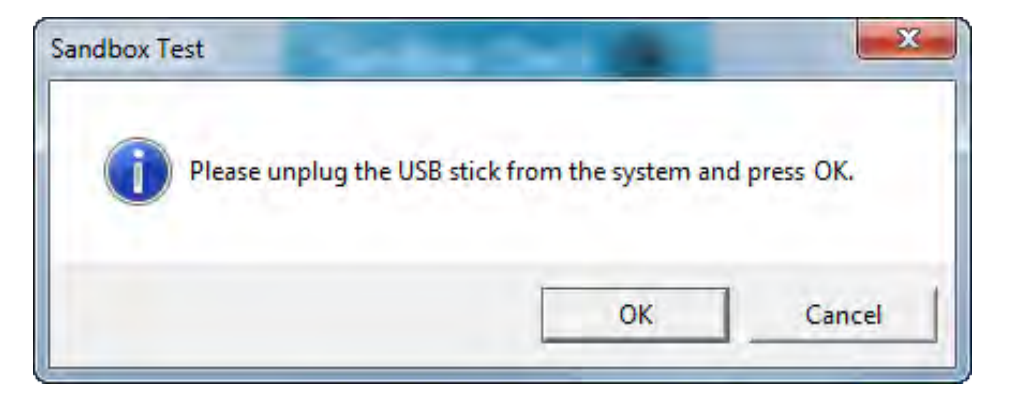

Til sidst vises beskeden: "**Please plug in the USB again and press OK.**" *(Sæt USB-stikket i igen og tryk på OK.),* som vist herunder. Genindsæt USB-stikket i computeren, og klik derefter på **OK-knappen**.

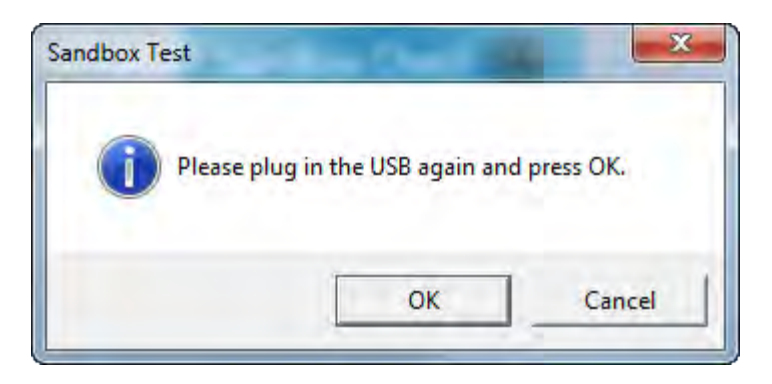

Hvis kontrollen gik godt og computerens indstillinger er i orden, vises meddelelsen: "**THE TEST HAS FINISHED SUCCESSFULLY!**" *(Testen er gennemført med succes!)*, se næste billede.

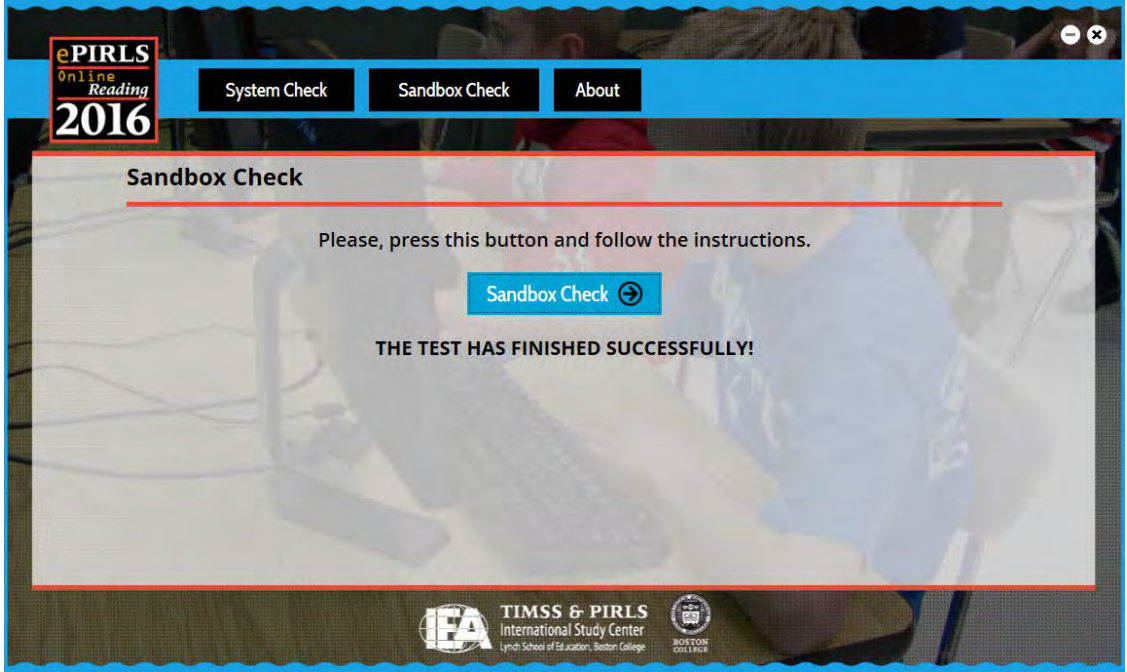

Det betyder, at computeren er klar til at køre *ePIRLS-programmet* og gemme elevens data på USB-stikket.

Hvis *Sandbox Check* opdager eventuelle indstillinger på computeren eller sikkerhedssoftware, der forhindrer lagring af ePIRLS-data, vises en meddelelse om, at testen mislykkedes. Det betyder, at computeren ikke kan bruges, fordi data ikke kan lagres på et USB-stik på denne computer. Hvis det er tilfældet, så kan det overvejes at anvende servermetoden i stedet.

### <span id="page-12-0"></span>**2.2. Registrering af resultater af ePIRLS System Check**

Efter at have afsluttet ePIRLS System Check på hver af computerne, er det vigtigt at registrere resultaterne ved at mærke de computere, der er kompatible for ePIRLS, så de kan adskilles fra computere, der ikke kan køre *ePIRLS-programmet*. Dette kan især være nyttigt, hvis de computere der tænkes anvendt, er stationære computere i fx et it-lokale på skolen.

Når alle de computere der kan stilles til rådighed for ePIRLS-testen er afprøvet, bedes skolekontaktpersonen give det nationale center besked om, hvor mange computere skolen råder over, der kan administrere ePIRLS-materialet. Hvis ikke der er nok til alle elever på en gang, vil det være nødvendigt at afholde to eller flere testsessioner, indtil alle elever har haft mulighed for at arbejde med ePIRLS.

Hvis der bruges bærbare computere, så sørg for at sikre en let tilgængelig stikkontakt til hver computer. Der skal måske anvendes flere forlængerledninger til dette formål.

### <span id="page-12-1"></span>**2.3. Start af ePIRLS-programmet og gentagelse af System Check**

Cirka en uge før ePIRLS-testen vil du fra det nationale center modtage USB-stik *med ePIRLS-programmet*, som indeholder hele ePIRLS-testen. *ePIRLS-programmet* indeholder samtidigt også ePIRLS System Check-programmet og en funktion til at uploade ePIRLSdata.

Vi foreslår, at du et par dage før selve ePIRLS-testen gentager ePIRLS System Check på de computere, der blev mærket som kompatible med ePIRLS. Denne gang skal du bruge et af de USB-stik, der indeholder **hele** *ePIRLS-programmet*. Efter en vellykket System Check startes *ePIRLS-programmet* for at sikre, at computerne fungerer efter hensigten. Dette vil vise, om computerne er blevet påvirket af opdateringer, som blev installeret siden det oprindelige System Check. Spørg skolens IT-ansvarlige og /eller kontakt det nationale center, hvis der opstår uforudsete problemer.

For at starte *ePIRLS-programmet* og køre System Check, skal du tilslutte USB-stikket med *ePIRLS-programmet* til en USB-indgang på computeren og åbn den for at se de tilgængelige filer. Dobbeltklik på *ePIRLS.exe-*filen for at starte programmet. Menuen for *ePIRLSprogrammet* åbnes nu som vist på næste billede. Klik derefter på knappen **System Check** i hovedmenuen øverst i vinduet.

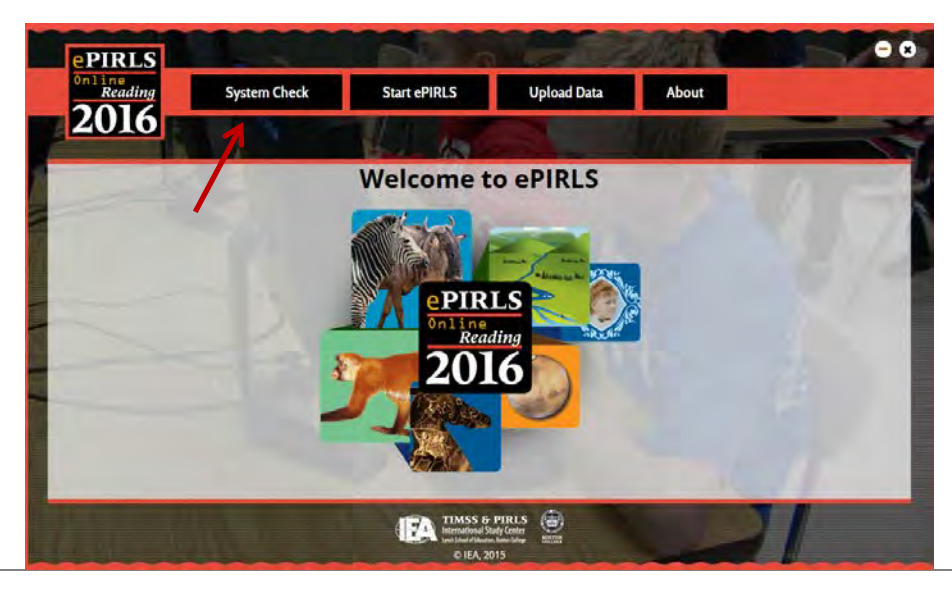

Nu undersøger programmet, om computeren er kompatibel med ePIRLS. Når kontrollen er afsluttet, vises resultaterne automatisk – se nedenstående eksempel.

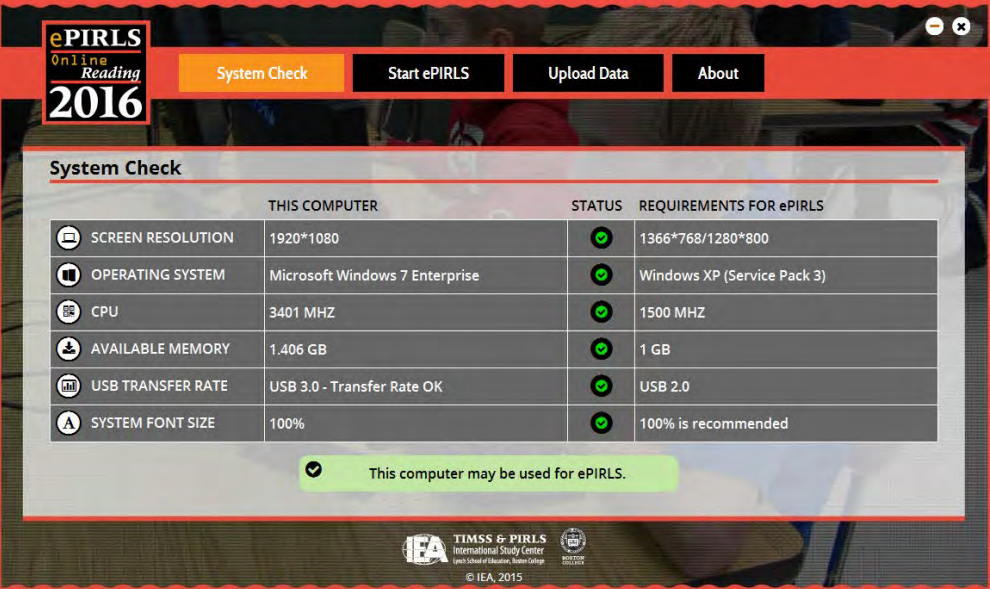

Hvis computeren opfylder alle minimumskravene, start *ePIRLS-programmet* for at teste, at computeren fungerer korrekt. Klik på knappen **Start ePIRLS** i hovedmenuen øverst i vinduet. Vælg derefter **Start ePIRLS on local machine**. Dette åbner elevens login-vindue, som vises på næste billede.

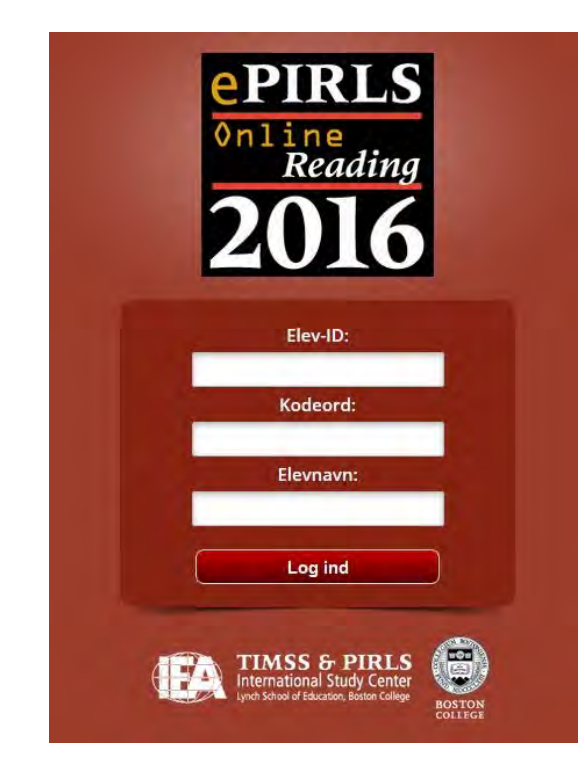

Brug følgende indstillinger for at logge ind (det er ikke nødvendigt at skrive et elevnavn): Elev-ID: 99990101 Kodeord: 1212345

Når elevsiderne er åbne, og du kan navigere gennem siderne og svare på et par spørgsmål, er computeren klar til brug. Følgende koder kan bruges til at teste de enkelte dele:

- Instruktionssiderne: 1000
- Den første test: 1835
- Den anden test: 3972
- Spørgeskemaet: 6317

For at afslutte *ePIRLS-programmet*, skal du trykke på **F9** for at låse skærmen op. Indtast derefter **8191** som password, og bekræft med **Enter**. Tryk dernæst "**ALT+TAB"** for at vende tilbage til menuen i ePIRLS. Luk *ePIRLS-programmet* ved at klikke på **X** placeret i øverste højre hjørne. Når *ePIRLS-programmet* er lukket, kan USB-stikket fjernes sikkert fra computeren. Dette gør du fx ved at vælge 'Vis skjulte ikoner' fra Windows proceslinjen nederst til højre på skærmen og herfra vælge: 'Sikker fjernelse af hardware'.

Hvis der er elever, der skal deltage i ePIRLS, som behøver mere tid, så kan man koble den automatiske tidtagning fra ved at tilføje en \* til elevens kodeord (fx 1212345\*). Afprøv også denne funktion, hvis det er noget I skal anvende på jeres skole.

Hvis I vil anvende server-metoden, så skal dette også afprøves inden ePIRLS skal tages med eleverne. Se i afsnit 3.2 i denne vejledning om, hvordan man starter ePIRLS programmet via serverencomputeren og hvordan elevernes 'klient'-computere tilsluttes lokalnetværket.

# <span id="page-14-0"></span>3 **Kørsel af selve ePIRLS-programmet**

På testdagen bør du som skolekontakt og Testlæreren være til stede og klar til at sætte computerne op i god tid før ePIRLS-testen. Dette indebærer at sikre, at alle elever som deltager, har en plads med en fuldt udstyret computer med skærm, tastatur, USB-indgang og mus, og at alle computere er forbundet til el-nettet.

Når computerne er klar, kan du og Testlæreren starte *ePIRLS-programmet* op og logge eleverne ind ved hjælp af hans /hendes Elev-ID og kodeord (= ePIRLS kode ), som er noteret på Elevtestblanketten – se næste billede. Elevtestblanketten og login-funktionen er yderligere beskrevet i *ePIRLS Testvejledningen*.

![](_page_14_Picture_139.jpeg)

### <span id="page-15-0"></span>**3.1. Forberedelse af computere til ePIRLS-testen med anvendelse af USB-stik**

Før du starter *ePIRLS-programmet,* skal du altid sørge for, at alle andre programmer på computeren er lukket ned. Se afsnit 4 for information om, hvordan man lukker programmer som startes op automatisk.

Du starter *ePIRLS-programmet* ved at tilslutte USB-stikket med *ePIRLS-programmet* til en USB-indgang på computeren og åbne den for at se de tilgængelige filer. Klik på *ePIRLS.exe*programfilen for at starte programmet. Menuen for *ePIRLS-programmet* åbnes som vist på næste billede. Under knappen **Start ePIRLS** på menubjælken skal du vælge muligheden **Start ePIRLS on local machine**.

![](_page_15_Picture_4.jpeg)

Dette åbner elevens loginskærm, som vist på næste billede. Log hver enkelt elev ind med hans /hendes User-id (Elev-ID) og password (checksum), som er noteret på Elevtestblanketten.

![](_page_15_Picture_6.jpeg)

Det kan være nyttigt at have nogle små, selvklæbende etiketter til rådighed til at markere eventuelle defekte USB-stik. Du kan også vælge at give hvert USB-stik et nummer for at lette håndteringen af data-upload senere. Det er ikke nødvendigt, men det kan være meget nyttigt.

### <span id="page-16-0"></span>**3.2. Forberedelse af computere til anvendelse af Server-metoden**

Hvis server-medoden anvendes skal I først sætte værtscomputeren op som server. Computeren skal overholde de specifikationer, der er nævnt i afsnit 1 i denne vejledning. Når serveren kører, så kan elevernes klient-computere kobles på via FireFox-browseren. Både servercomputeren og elevernes computere skal have adgang til det samme lokalnetværk. Det anbefales at involvere skolens it-vejleder i denne opsætning, da vedkommende burde kende til skolens netværk.

Vær opmærksom på at man skal have administrative rettigheder til den computer, der skal anvendes som server. Tjek at alle andre programmer på computeren er lukket ned inden ePIRLS programmet startes op.

### <span id="page-16-1"></span>*3.2.1. Opsætning af Server-computeren*

Log på computeren med administrator rettigheder. Sæt så USB-stikket med *ePIRLS programmet* i en USB port på computeren og luk det op, så du kan se de tilgængelige filer. **VIGTIGT:** Kør ikke ePIRLS programmet fra USB-stikket, men **kopier indholdet over på server-computerens harddisk**. Tag så USB stikket ud af server-computeren.

Tjek, at computeren er tilsluttet skolens lokalnetværk. Find folderen med ePIRLS programfilerne, som du har kopieret over på computeren. Højre-klik på ePIRLS.exe filen og vælg: Kør som administrator – som vist på næste billede:

![](_page_16_Picture_8.jpeg)

Startvinduet for *ePIRLS programmet* åbner nu, som vist på det følgende billede. Klik på **Start ePIRLS** menuen og vælg **Start ePIRLS in server mode**.

![](_page_17_Picture_2.jpeg)

Tryk derefter på knappen **Start Server** for at starte ePIRLS som en LAN-server.

![](_page_17_Picture_4.jpeg)

Programmet fortæller nu, at serveren kører (se næste billede). Nu kan man åbne elevernes 'klient'-computere og åbne FireFox browseren. For at tilslutte elevernes computer til serveren skal man anvende de URL-links som fremgår af server-computerens skærmbillede. Der står to links, og man burde kunne bruge begge. Skriv dette link ned, for du skal bruge det til at starte programmet op fra alle elevcomputerne.

![](_page_18_Picture_1.jpeg)

ePIRLS serveren kan stoppes ved at klikke på den røde knap: 'Stop server'. **VIGTIGT**: **Stop ikke serveren mens en ePIRLS test er under afvikling** og før alle browservinduer er luket på elev-computerne. Når testen er afsluttet og alle computere lukket ned, så skal data uploades fra server-computeren som beskrevet i ePIRLS testvejledningen.

Når data er uploaded så skal du kopiere alle de ePIRLS relaterede filer fra harddisken tilbage på USB-stikket. Slet så – for en sikkerheds skyld – filerne fra server-computerens harddisk.

### <span id="page-18-0"></span>*3.2.2. Opsætning af elev-computere (clienter)*

Tjek at elev-computerne er tilsluttet det samme lokalnetværk som server-computeren. Lokalnetværket behøver ikke at have adgang til internettet. Åbn FireFox browservinduet og skriv den URL ind i adressefeltet på browseren, som står i server-computerens vindue. Tryk derefter **Enter**. *Bemærk* at URLen (adressen) formentlig er en anden end på billedet herover.

Nu burde elevens login skærm komme frem i browservinduet. Tryk F11 for at aktivere 'Fuld skærm' funktionen. Det er vigtigt at det gøres, da det sikre en korrekt visning af opgaverne på elev-computerne og samtidig formindsker risikoen for at eleverne kommer til at åbne andre programmer end ePIRLS testen.

![](_page_19_Picture_1.jpeg)

Eleverne kan nu logge ind med Elev-ID og kodeord, som det står opført på Elev-testblanketten. På Elev-testblankettens side to i Excel-filen findes en side, der kan bruges som login-strimler til eleverne, hvis man ikke foretrækker selv at logge dem ind. Disse sedler kan også klippes ud og placeres foran hver computer, så eleverne ved, hvilken computer de skal anvende under testen.

Hvis man får en advarsel om man ønsker at køre dette program selv om udgiveren ikke kan genkendes, så slå fluebenet fra for valgmuligheden: *Spørg altid før denne fil åbnes*, og klik på '*Kør'*.

Når eleverne er helt færdige med ePIRLS testen lukkes deres browservindue med et klik på X i det øverste højre hjørne af FireFox browser vinduet.

.

# <span id="page-20-0"></span>4 **Fejlfinding**

Hvis *ePIRLS programmet* ikke åbner, så tjek først at ingen andre programmer kører i baggrunden på computeren. For at se det, så tryk på pilen forneden til systembakken, som vist på billedet. Højre-klik så på program-ikonet og vælg 'Exit' eller 'Luk' for at lukke programmet.

![](_page_20_Picture_3.jpeg)

Hvis ePIRLS programmet stadigvæk ikke starter, så prøv at køre *ePIRLS-programmet* som administrator. For at gøre dette, skal du højreklikke på *ePIRLS.exe*-programfilen, og vælg **Kør som administrator**, som det vist på næste billede.

![](_page_20_Picture_5.jpeg)

Hvis dette løser problemet, så vil *ePIRLS programmet* åbne. I modsat fald kan computeren ikke anvendes til ePIRLS testen.

### *Antivirus og/eller App-blocker forhindrer ePIRLS i at starte*

Ud over *ePIRLS-programmet* er der på USB-stikket yderligere tre hjælpeprogrammer installeret (Autohotkey.exe, FireFoxPortable.exe og prs.exe), som skal køre samtidigt for at sikre en succesful afvikling af ePIRLS-testen. Disse hjælpeprogrammer kommunikerer udelukkende med hinanden via en lokal TCP/IP-port. Hvis *ePIRLS-programmet* ikke starter, kan det skyldes, at et antivirusprogram eller en app-blocker er installeret på computeren og forhindrer disse hjælpeprogrammer i at køre i baggrunden eller i at kommunikere med hinanden på den lokale TCP/IP-port.

I så fald kan du prøve **at tilføje alle komponenter i** *ePIRLS-programmet* (ePIRLS.exe, Autohotkey.exe, FireFoxPortable.exe og prs.exe) **til listen over sikre programmer** eller til listen over programmer, der ikke skal tjekkes af disse virusprogrammer. Du kan også forsøge midlertidigt at deaktivere virusbeskyttelsen eller app-blocker-programmet, således at hjælpeprogrammerne kan køre. Prøv derefter at starte *ePIRLS-programmet* igen. Kontakt evt. skolens it-vejleder, hvis det viser sig nødvendigt.

### *Computeren fryser/ går ned*

Hvis *ePIRLS-programmet* svigter under afviklingen af ePIRLS-testen fordi en computer går ned eller fryser, har du to muligheder for at komme videre:

Prøv først at trykke: **Shift+F8**. Dette burde få programmet til at genstarte og bringe eleven tilbage til det sted, hvor den sidste indtastning er foretaget. Eleven kan fortsætte derfra.

Hvis ikke dette hjælper, kan du tvinge *ePIRLS-programmet* til at lukke ned. For at gøre dette, skal du trykke på **F9** og derefter indtaste **8191** som password, og trykke på "**ALT+TAB**" for at vende tilbage til ePIRLS-menuen. Du kan derefter genstarte *ePIRLSprogrammet* igen og logge eleven på. Eleven skulle nu være i stand til at fortsætte testen fra det sted, han/hun var, før computeren gik ned.

Hvis dette ikke fungerer, så tving computeren til at lukke ned, genstart computeren og start derefter *ePIRLS-programmet* igen. Her vil eleven risikere at skulle starte forfra.

Bemærk, at man på nogle computer skal bruge en tast yderliger (fx holde Fn knappen nede mens man trykker på F9) for at aktivere funktionstasterne.

### *USB-drevet kan ikke lokaliseres*

Hvis USB-stikket ikke viser sig som et gyldigt drev efter at det er tilsluttet computeren, skal du prøve at tilslutte USB-stikket til en anden USB-indgang på computeren eller evt. logge ind på computeren med en anden brugerprofil. Hvis dette ikke løser problemet, kan USB-stikket være defekt. Prøv USB-stikket på en anden computer, eller prøv et af de ekstra USB-stik, som du har modtaget fra det nationale center.

#### *Kør ventende updateringer*

Nogle få dage før ePIRLS testen skal gennemføres bør man tjekke, at alle ventende Windows-opdateringer er installeret. Gå ind i Star-menuen for computeren og åbn **kontrolpanelet**. Klik derefter på System and Security og vælg Windows Update -> Check for updates. Hvis dit skærmbillede ser anderledes ud når du åbner kontrolpanelet, så vælg **Windows Update** direkte og tjek for opdateringer.

![](_page_22_Picture_3.jpeg)

Genstart computeren for at aktivere opdateringen før ePIRLS programmet køres. **Benærk** at du **ikke** skal opdatere til Windows 10, da ePIRLS programmet ikke er gennemprøvet med dette styresystem.

### *Deaktivere Touchpads (pegefeltet) på Laptop computere*

Det vil være lettest for eleverne at anvende en mus under løsningen af ePIRLS opgaverne, og hvis eleverne skal arbejde på en Labtop computer med en touchpad, så kan det være en fordel at deaktivere den. Dette gøres på lidt forskellig måde på forskellige computermærker. Men i de fleste tilfælde kan det gøres nogenlunde således:

Åbn først **kontrolpanelet**. Find frem til indstillingerne for **musen** og klik på den. Nu skulle det være muligt at slå touchpad til eller fra fx ved en on/off knap som vist på de næste to billeder.

![](_page_23_Picture_8.jpeg)

*Microsoft og Windows er registrerede varemærker tilhørende Microsoft Corporation. Mac og Mac OS er varemærker tilhørende Apple Computer, Inc. Mozilla Firefox er et varemærke tilhørende Mozilla Corporation*.

![](_page_25_Picture_0.jpeg)

![](_page_25_Picture_1.jpeg)

© IEA, 2015 **International Association** for the Evaluation of **Educational Achievement**